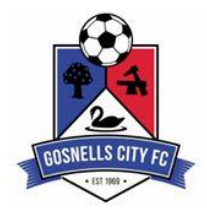

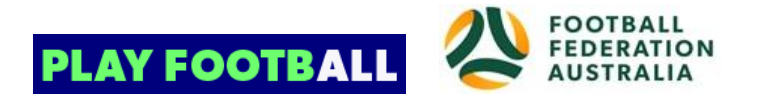

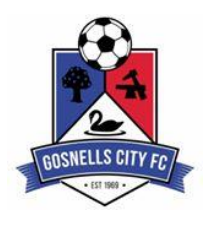

## **Player Self-Registration Process**

### **1 Create a Football Account** (if you have an account move to section 2)

(Existing and new Participants will need a Football Account)

- Go to Play Football website: **https://www.playfootball.com.au**
- Click on '**My Account**' (top right hand corner of page)
- Complete all sections of the form. Click '**Register**'
- A message with your code will be sent to your email address. Copy this code to the account page.
- Click '**Continue**' and confirm your password. Click '**Continue**'
- Complete form and '**Save and Continue'**

#### **2 Already have an account and/or created an account**

- Go to Play Football website: **https://www.playfootball.com.au**
- Click on '**Join our Team – Register now**'
- Choose age group
- Find a Place to Play Type in '**Gosnells City Football Club**' (Click on name when it appears below)
- Click on '**Start my Registration**' (bottom right hand corner)
- Welcome to Play Football Online Registration, click on '**Get Started'**.
- Select participant you are registering (myself or New Person) and click '**Continue**'
- Basic Participant details. Complete details and click '**Search**'
- Product Select. Select Product and click '**Select**' (example: Under 12's, Coach, Volunteer)
- Product details- Complete form, and then click '**Continue**'.
- Option to select additional products (if available).
- Update the Registrants personal and contact details, and then click '**Continue**'.
- Profile Photo '**Select Profile Image**', Browse from your device, and then click '**Continue**'.
- **International Transfer Clearance** (if applicable) Answer question accordingly to proceed
- Review your order, if you need to modify your product selection or details, select '**Modify**' in the appropriate section to do so.

#### **3 Acknowledging Terms and Conditions**

- Click on the '**Check box**' for Read and Acknowledge all Terms and Conditions etc.
- Select '**Accept All T&C's displayed**' and then click '**Continue'**

#### **4 Payment Options Screen**

- Choose **Pay Online**', or in exceptional circumstances **only** '**Pay Offline**' to complete the payment for your registration. (You will receive an invoice to the email address listed on the registrants Registration) '**Submit**'
- Confirmation message, select '**finished Registration**' or '**Perform another Registration'**

# Gosnells City Football Club